### **BAB V**

# **IMPLEMENTASI DAN PENGUJIAN SISTEM**

#### **5.1 HASIL IMPLEMENTASI**

Pada tahapan ini penulis mengimplementasikan hasil dari rancangan yang telah dibuat pada tahap sebelumnya. Implementasi yang dimaksud adalah proses menterjemahkan rancangan menjadi sebuah program aplikasi.

Adapun hasil implementasi dari halaman *output* tersebut adalah sebagai berikut :

1. Tampilan Halaman Beranda Admin

Tampilan halaman beranda admin pada Gambar 5.1 merupakan implementasi dari rancangan halaman beranda admin.

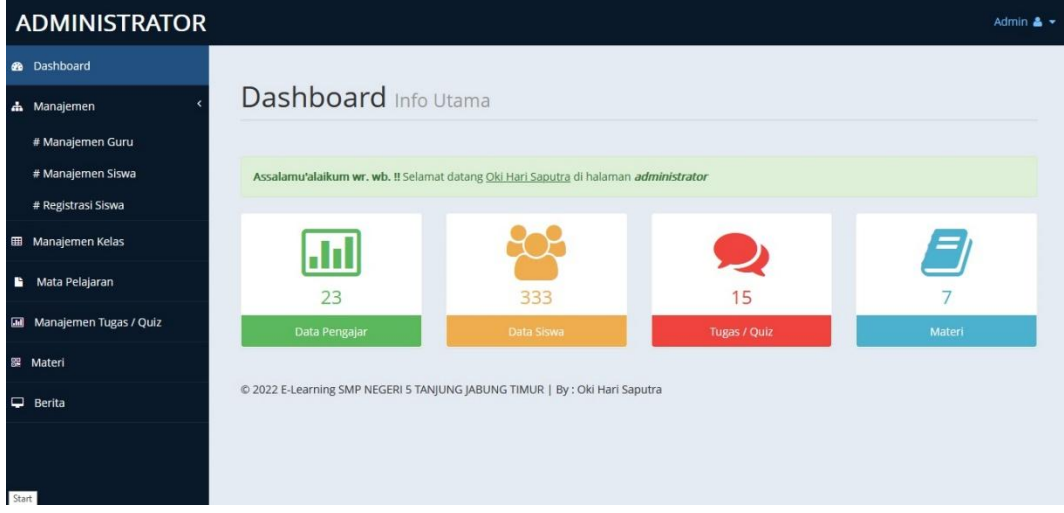

**Gambar 5.1 Tampilan Halaman Beranda Admin**

Gambar 5.1 merupakan tampilan halaman utama guru yang dapat digunakan guru untuk mengelola data kelas, data siswa, data materi, data

jenis soal, data pertanyaan dan data nilai. Halaman beranda admin hanya dapat diakses oleh admin yang telah memiliki hak akses .

2. Tampilan Halaman Data guru

Tampilan Halaman pada Gambar 5.2 merupakan implementasi dari rancangan halaman data guru.

| <b>ADMINISTRATOR</b>        |                |                                           |                             |               |               | Admin $\triangle$ $\star$ |
|-----------------------------|----------------|-------------------------------------------|-----------------------------|---------------|---------------|---------------------------|
| <b><i>R</i></b> Dashboard   |                |                                           |                             |               |               |                           |
| <b>A</b> Manajemen          |                | Manajemen Pengajar                        |                             |               |               |                           |
| # Manajemen Guru            |                |                                           |                             |               |               |                           |
| # Manajemen Siswa           |                | Cetak Data Pengajar<br><b>Tambah Data</b> |                             |               |               |                           |
| # Registrasi Siswa          | 10             | $\vee$ records per page                   |                             |               |               | Search:                   |
| <b>E Manajemen Kelas</b>    | #              | <b>NIP</b>                                | Nama Lengkap                | Jenis Kelamin | <b>Status</b> | Opsi                      |
| Mata Pelajaran              | 1              | 197705212008011004                        | Hendri Darmanto, S.H.I.     |               | Aktif         | Hapus Detail<br>Edit      |
| Manajemen Tugas / Quiz<br>區 | $\overline{2}$ | 197907152003122006                        | Pevi Diesyuniza, M.Pd.      | P             | Aktif         | Hapus Detail<br>Edit      |
|                             | 3              | 197303152002122005                        | Zakiyah, S.Ag, S.Pd. M.Pd.I | P             | Aktif         | Edit Hapus Detail         |
| 器 Materi                    | $\overline{4}$ | 198302102010011022                        | Muslim, S.Pd, M.Pd.         |               | Aktif         | Hapus Detail<br>Edit      |
| $\Box$ Berita               | 5              | 196405171998021002                        | DRS. Syaiful Ikhlas         | L             | Aktif         | Edit Hapus Detail         |
|                             | 6              | 197105081998031005                        | Agus Susilo, S.Pd, M.Pd.    | L             | Aktif         | Hapus Detail<br>Edit      |
|                             | $\overline{7}$ | 197509062006042008                        | Sofiah, S.Ag, S.Pd          | P             | Aktif         | Hapus Detail<br>Edit      |
|                             | 8              | 197408092005012007                        | Titi Nurwati, S.Pd.         | P             | Aktif         | Hapus Detail<br>Edit      |

**Gambar 5.2 Tampilan Halaman Data guru**

Gambar 5.2 merupakan tampilan dari Halaman Data guru, yang digunakan untuk melihat, menghapus data mengedit dan menambah guru pada database yang hanya dapat dilakukan oleh admin.

3. Tampilan Halaman Data Siswa

Tampilan Halaman Data Siswa pada Gambar 5.3 merupakan implementasi dari rancangan data siswa.

|    | <b>ADMINISTRATOR</b>      |                |                                        |                                            |               |             |            |               | Admin $\triangle$ $\star$                                                                                                    |
|----|---------------------------|----------------|----------------------------------------|--------------------------------------------|---------------|-------------|------------|---------------|----------------------------------------------------------------------------------------------------|
|    | <b>B</b> Dashboard        |                |                                        |                                            |               |             |            |               |                                                                                                    |
|    | <b>A</b> Manajemen        |                |                                        | Manajemenen Data Siswa                     |               |             |            |               |                                                                                                    |
|    | # Manajemen Guru          |                |                                        |                                            |               |             |            |               |                                                                                                    |
|    | # Manajemen Siswa         |                |                                        |                                            |               |             |            |               | Admin tidak dapat mengedit data siswa. Admin hanya dapat mengaktifkan dan menonaktifkan serta menghapus akun siswa. Untuk mengedit data |
|    | # Registrasi Siswa        |                |                                        | siswa yang berhak ialah siswa itu sendiri. |               |             |            |               |                                                                                                    |
|    | <b>EB</b> Manajemen Kelas |                | Data Siswa yang Aktif Cetak Data Siswa |                                            |               |             |            |               |                                                                                                    |
| в. | Mata Pelajaran            | 10             | $\vee$ records per page                |                                            |               |             |            |               | Search:                                                                                                    |
|    | Manajemen Tugas / Quiz    | #              | <b>NIS</b>                             | Nama Lengkap                               | Jenis Kelamin | Alamat      | Kelas      | <b>Status</b> | Opsi                                                                                                    |
|    | 器 Materi                  |                | 0062352493                             | Adzan Gusti Pratama                        |               | Muara Sabak | <b>IXA</b> | Aktif         | Non aktifkan Hapus Detail                                                                                                    |
|    |                           | $\overline{2}$ | 0062352493                             | Afrillia Dwinata                           | P             | Babat       | <b>IXA</b> | Aktif         | Hapus Detail<br>Non aktifkan                                                                                                    |
|    | $\Box$ Berita             | 3              | 0044033017                             | Agus Muliadi                               | L             | Sabak       | <b>IXA</b> | Aktif         | Hapus Detail<br>Non aktifkan                                                                                                    |
|    |                           | 4              | 0074072416                             | Andryan Trianyasah                         | L             | Babat       | <b>IXA</b> | Aktif         | Non aktifkan Hapus Detail                                                                                                    |
|    |                           | 5              | 0063883042                             | Anggun Karina Zaskia                       | P             | Dendang     | IX A       | Aktif         | Hapus Detail<br>Non aktifkan                                                                                                    |
|    |                           | 6              | 0064014076                             | Chairunisa                                 | P             | Babat       | IX A       | Aktif         | Detail<br>Non aktifkan<br>Hapus )                                                                                                    |

**Gambar 5.3 Tampilan Halaman Data Siswa**

Gambar 5.3 merupakan tampilan dari Halaman Data Siswa, yang digunakan untuk melihat, menghapus data mengedit dan menambah siswa pada database yang hanya dapat dilakukan oleh admin.

4. Tampilan Halaman Data Kelas

Tampilan Halaman pada Gambar 5.4 merupakan implementasi dari rancangan halaman data kelas.

|        | <b>ADMINISTRATOR</b>                                        |                |                             |            |                         |                     | Admin $\triangle$ $\star$        |
|--------|-------------------------------------------------------------|----------------|-----------------------------|------------|-------------------------|---------------------|----------------------------------|
|        | <b>2</b> Dashboard                                          |                |                             |            |                         |                     |                                  |
|        | <b>A</b> Manajemen                                          |                | Manajemen Kelas             |            |                         |                     |                                  |
|        | # Manajemen Guru<br># Manajemen Siswa<br># Registrasi Siswa |                | Cetak<br><b>Tambah Data</b> |            |                         |                     |                                  |
|        |                                                             | #              | Nama Kelas                  | Ruang      | Wali Kelas              | Ketua Kelas         | Opsi                             |
|        | <b>EE Manajemen Kelas</b>                                   | h              | VII A                       | R 01       | Elv Asmawanti           | Hendri Saputra M    | <b>Hapus</b> Lihat Siswa<br>Edit |
| в      | Mata Pelajaran                                              | $\overline{2}$ | VII B                       | R 02       | Diah Prastiwi T., S. Si | Kalvin Dhaniel S S  | <b>Hapus</b> Lihat Siswa<br>Edit |
| 同      | Manajemen Tugas / Quiz                                      | 3              | VII C                       | R 03       | Nurhavizhah, S.Pd.      | M. Wahyu Argya R    | Hapus Lihat Siswa<br>Edit        |
|        |                                                             | $\overline{4}$ | <b>VIII A</b>               | R 04       | Nasron Aziza, S.P.      | Abdul Hanif         | <b>Hapus</b> Lihat Siswa<br>Edit |
| 器      | Materi                                                      | 5              | VIII B                      | R 05       | Dewi Rosalina, S.Pd.    | Adri Azwen Kanavaro | Hapus Lihat Siswa<br>Edit        |
| $\Box$ | Berita                                                      | 6              | VIII C                      | R 06       | Rita Yuliati, S.Pd.I.   | Reva Nuanda         | <b>Hapus</b> Lihat Siswa<br>Edit |
|        |                                                             | $\overline{7}$ | <b>IXA</b>                  | R 07       | Tri Harnani, S.Pd.      | Santia Patmasari    | <b>Hapus</b> Lihat Siswa<br>Edit |
|        |                                                             | 8              | IX B                        | <b>R08</b> | Mardiana, S.Pd.         | Ricky Kurniawan     | Hapus Lihat Siswa<br>Edit        |
|        |                                                             | 9              | IX C                        | R 09       | Mardiansyah, S.Pd.      | Farida              | <b>Hapus</b> Lihat Siswa<br>Edit |

**Gambar 5.4 Tampilan Halaman Data Kelas**

5. Tampilan Halaman Beranda Guru

Tampilan halaman beranda guru pada Gambar 5.5 merupakan implementasi dari rancangan halaman beranda guru.

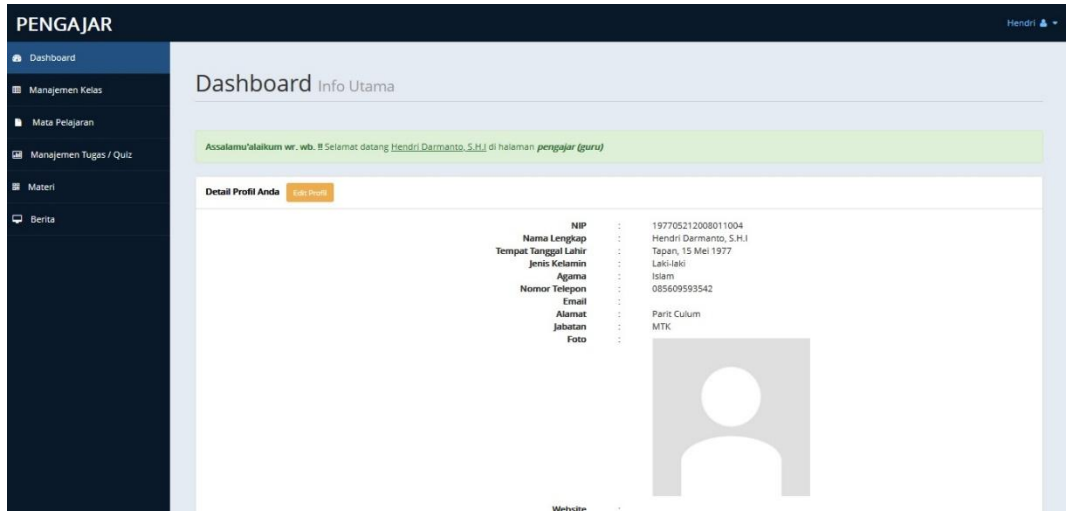

**Gambar 5.5 Tampilan Halaman Beranda Guru**

6. Tampilan Halaman Data Kelas Guru

Tampilan halaman data kelas guru pada Gambar 5.6 merupakan

implementasi dari rancangan halaman data kelas guru.

| PENGAJAR                  |   |                      |                                                                             |            | Hendri $\triangle$ $\star$ |
|---------------------------|---|----------------------|-----------------------------------------------------------------------------|------------|----------------------------|
| <b>B</b> Dashboard        |   |                      |                                                                             |            |                            |
| <b>EB</b> Manajemen Kelas |   | Manajemen Kelas      |                                                                             |            |                            |
| Mata Pelajaran            |   |                      |                                                                             |            |                            |
| Manajemen Tugas / Quiz    |   | Kelas yang Anda Ajar | <b>Tambah Data</b>                                                          |            |                            |
| <b>露</b> Materi           | # | Kelas                | Ruang                                                                       | Keterangan | Opsi                       |
| <b>D</b> Berita           |   | VII A                | R 01                                                                        | <b>MTK</b> | Hapus Lihat Siswa<br>Edi   |
| Start                     |   |                      | © 2022 E-Learning SMP NEGERI 5 TANJUNG JABUNG TIMUR   By : Oki Hari Saputra |            |                            |

**Gambar 5.6 Tampilan Halaman Data Kelas Guru**

7. Tampilan Halaman Data Mata Pelajaran Guru

Tampilan halaman data mata pelajaran guru pada Gambar 5.7 merupakan implementasi dari rancangan halaman data mata pelajaran guru.

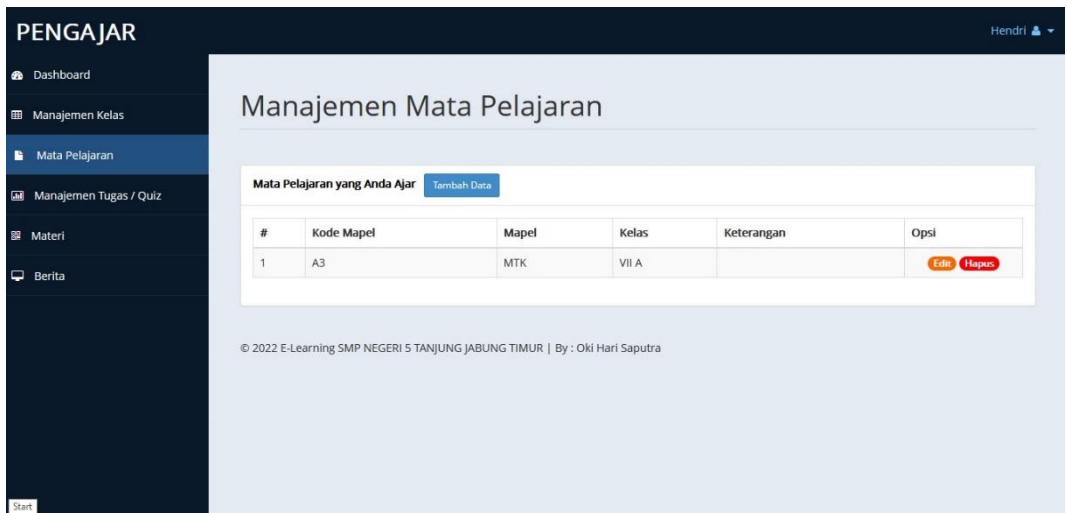

**Gambar 5.7 Tampilan Halaman Data Mata Pelajaran Guru**

8. Tampilan Halaman Data Tugas / Quiz Guru

Tampilan halaman data tugas / quiz guru pada Gambar 5.8 merupakan implementasi dari rancangan halaman data tugas / quiz guru.

| PENGAJAR                          |   |       |                             |                         |                                                                             |             |                                     |               |         | Hendri $\triangle$ $\star$                                   |
|-----------------------------------|---|-------|-----------------------------|-------------------------|-----------------------------------------------------------------------------|-------------|-------------------------------------|---------------|---------|--------------------------------------------------------------|
| <b>@</b> Dashboard                |   |       |                             |                         |                                                                             |             |                                     |               |         |                                                              |
| <b>EE</b> Manajemen Kelas         |   |       |                             |                         | Manajemen Tugas / Quiz                                                      |             |                                     |               |         |                                                              |
| Mata Pelajaran<br>r.              |   |       |                             |                         |                                                                             |             |                                     |               |         |                                                              |
| <b>III</b> Manajemen Tugas / Quiz |   |       | Daftar Topik Quiz / Tugas   |                         | <b>Tambah Topik</b><br>Cetak                                                |             |                                     |               |         |                                                              |
| 跟 Materi                          |   | 10    |                             | $\vee$ records per page |                                                                             |             |                                     |               | Search: |                                                              |
| $\Box$ Berita                     | # | Judul | Kelas                       | Mapel                   | Tanggal<br>Pembuatan                                                        | Waktu       | Info                                | <b>Status</b> | Aksi    |                                                              |
|                                   | 1 | MID   | <b>VIIA</b>                 | MTK                     | 23 Januari 2022                                                             | 60<br>menit | Kerjakan Dengan Jujur dan<br>Teliti | Aktif         | Edit    | (Hapus)<br><b>Buat Soal</b> Daftar Soal<br>Peserta & Koreksi |
|                                   |   |       | Showing 1 to 1 of 1 entries |                         |                                                                             |             |                                     |               |         | Next<br>Previous                                             |
|                                   |   |       |                             |                         | @ 2022 E-Learning SMP NEGERI 5 TANJUNG JABUNG TIMUR   By : Oki Hari Saputra |             |                                     |               |         |                                                              |
| Start                             |   |       |                             |                         |                                                                             |             |                                     |               |         |                                                              |

**Gambar 5.8 Tampilan Halaman Data Tugas / Quiz Guru**

9. Tampilan Halaman Data Materi Guru

Tampilan halaman data materi guru pada Gambar 5.9 merupakan

implementasi dari rancangan halaman data materi guru.

| PENGAJAR                  |    |                             |                |              |                        |                                                                                                |                                   |                   | Hendri $\triangle$ $\star$ |
|---------------------------|----|-----------------------------|----------------|--------------|------------------------|------------------------------------------------------------------------------------------------|-----------------------------------|-------------------|----------------------------|
| <b>B</b> Dashboard        |    |                             |                |              |                        |                                                                                                |                                   |                   |                            |
| <b>EB</b> Manajemen Kelas |    |                             |                |              | Management File Materi |                                                                                                |                                   |                   |                            |
| Mata Pelajaran<br>в       |    |                             |                |              |                        |                                                                                                |                                   |                   |                            |
| Manajemen Tugas / Quiz    |    | <b>Tambah Data</b>          | Cetak          |              |                        |                                                                                                |                                   |                   |                            |
| 翠 Materi                  | 10 | $\vee$ records per page     |                |              |                        |                                                                                                |                                   | Search:           |                            |
| ⋼<br>Berita               | #  | Judul<br>Materi 1           | Kelas<br>VII A | Mapel<br>MTK | Nama File<br>TES.xlsx  | <b>Tanggal Posting</b>                                                                         | Pembuat<br>Hendri Darmanto, S.H.I | Dilihat<br>0 kali | Opsi                       |
|                           |    | Showing 1 to 1 of 1 entries |                |              |                        | 24 Januari 2022<br>© 2022 E-Learning SMP NEGERI 5 TANJUNG JABUNG TIMUR   By : Oki Hari Saputra |                                   | Previous          | Hapus<br>Next<br>1         |

**Gambar 5.9 Tampilan Halaman Data Materi Guru**

10. Tampilan Halaman Beranda Siswa

Tampilan halaman data beranda siswa pada Gambar 5.10 merupakan implementasi dari rancangan halaman data beranda siswa.

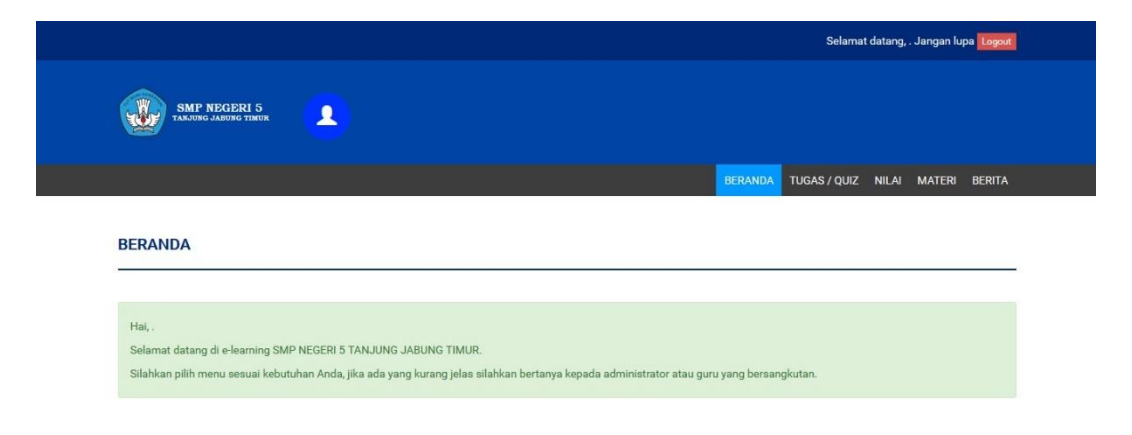

**Gambar 5.10 Tampilan Halaman Beranda Siswa**

11. Tampilan Halaman Data Tugas / Quiz Siswa

Tampilan halaman data tugas / quiz siswa pada Gambar 5.11 merupakan implementasi dari rancangan halaman data tugas / quiz siswa.

|                | Selamat datang, . Jangan lupa Logout                            |
|----------------|-----------------------------------------------------------------|
|                | <b>SMP NEGERI 5</b><br>TANJUNG JABUNG TIMUR<br>$\blacktriangle$ |
|                | <b>TUGAS / QUIZ</b><br>NILAI MATERI BERITA<br><b>BERANDA</b>    |
|                | <b>TUGAS / QUIZ</b>                                             |
|                | Data Tugas / Quiz Setiap Mata Pelajaran                         |
| #              | Aksi<br>Mata Pelajaran                                          |
| $\mathbf{1}$   | Bahasa Indonesia<br><b>Lihat Quiz</b>                           |
| $\sqrt{2}$     | Bahasa Inggris<br><b>Lihat Quiz</b>                             |
| 3              | <b>MTK</b><br><b>Lihat Quiz</b>                                 |
| $\overline{4}$ | PKN<br><b>Lihat Quiz</b>                                        |

**Gambar 5.11 Tampilan Halaman Data Tugas / Quiz Siswa**

12. Tampilan Halaman Soal dan Jawaban

Tampilan halaman soal dan jawaban pada Gambar 5.12 merupakan

implementasi dari rancangan halaman soal dan jawaban.

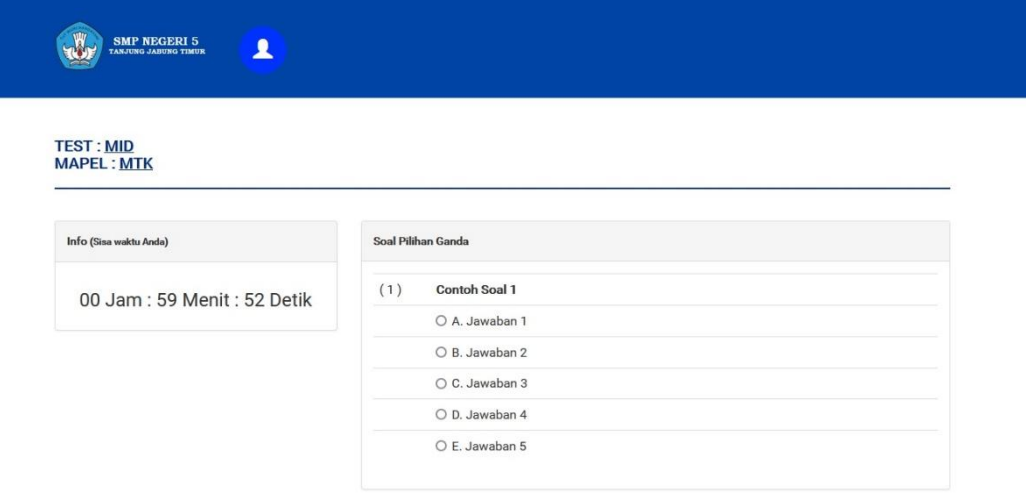

**Gambar 5.12 Tampilan Halaman Soal dan Jawaban**

13. Tampilan Halaman Data Nilai Siswa

Tampilan halaman data nilai siswa pada Gambar 5.13 merupakan implementasi dari rancangan halaman data nilai siswa.

![](_page_7_Picture_145.jpeg)

## **Gambar 5.13 Tampilan Halaman Data Nilai Siswa**

## 14. Tampilan Halaman Download Materi

Tampilan halaman data nilai siswa pada Gambar 5.14 merupakan

implementasi dari rancangan halaman download materi.

![](_page_7_Picture_7.jpeg)

**Gambar 5.14 Tampilan Halaman Download Materi**

#### 15. Tampilan Halaman *Login* Admin dan Guru

Tampilan halaman *Login* admin dan guru pada Gambar 5.15 merupakan implementasi dari rancangan halaman *login* admin dan guru.

![](_page_8_Picture_2.jpeg)

**Gambar 5.15 Tampilan Halaman** *Login* **Admin dan Guru**

### 16. Tampilan Halaman *Login* Siswa

Tampilan halaman *login* siswa pada Gambar 5.16 merupakan implementasi dari rancangan halaman *login* siswa.

![](_page_8_Picture_136.jpeg)

**Gambar 5.16 Tampilan Halaman** *Login* **Siswa**

#### 17. Tampilan Halaman Input Data Guru

Tampilan halaman input data guru pada Gambar 5.17 merupakan implementasi dari rancangan halaman input data guru.

![](_page_9_Picture_137.jpeg)

**Gambar 5.17 Tampilan Halaman Input Data Guru**

18. Tampilan Halaman Input Registrasi Siswa

Tampilan halaman input registrasi siswa pada Gambar 5.18 merupakan

implementasi dari rancangan halaman input registrasi siswa.

![](_page_9_Picture_138.jpeg)

**Gambar 5.18 Tampilan Halaman Input Registrasi Siswa**

19. Tampilan Halaman Input Data Kelas

Tampilan halaman input data kelas pada Gambar 5.19 merupakan implementasi dari rancangan halaman input data kelas.

![](_page_10_Picture_139.jpeg)

**Gambar 5.19 Tampilan Halaman Input Data Kelas**

20. Tampilan Halaman Input Data Mata Pelajaran

Tampilan halaman input data siswa pada Gambar 5.20 merupakan implementasi dari rancangan halaman input data siswa.

![](_page_10_Picture_140.jpeg)

**Gambar 5.20 Tampilan Halaman Input Data Mata Pelajaran**

21. Tampilan Halaman Input Data Materi

Tampilan halaman input data materi pada Gambar 5.21 merupakan implementasi dari rancangan halaman input data materi.

![](_page_11_Picture_149.jpeg)

**Gambar 5.21 Tampilan Halaman Input Data Materi**

22. Tampilan Halaman Input Data Tugas /Quiz

Tampilan halaman input data tugas /quiz pada Gambar 5.22 merupakan

implementasi dari rancangan halaman input data tugas / quiz.

![](_page_11_Picture_150.jpeg)

**Gambar 5.22 Tampilan Halaman Input Data Tugas / Quiz**

## 23. Tampilan Halaman Input Data Pertanyaan

Tampilan halaman input data pertanyaan pada Gambar 5.23 dan 5.24 merupakan implementasi dari rancangan halaman input data pertanyaan.

![](_page_12_Picture_98.jpeg)

**Gambar 5.23 Tampilan Halaman Input Data Pertanyaan Pilihan**

**Ganda**

![](_page_12_Picture_99.jpeg)

**Gambar 5.24 Tampilan Halaman Input Data Pertanyaan Essay**

## **5.2 PENGUJIAN SISTEM**

Pengujian terhadap sistem yang telah dibuat dilakukan untuk melihat apakah program yang dibuat tersebut telah berjalan sesuai dengan yang di inginkan dan semua fungsi dapat dipergunakan sesuai dengan fungsinya. Dalam tahap pengujian ini penulis menggunakan metode pengujian *blackbox (blackbox testing)*.

1. Pengujian Login Guru

Pengujian login guru digunakan untuk memastikan bahwa form login guru telah dapat digunakan dengan baik dan sesuai dengan fungsinya.

| Modul                 | Prosedur                                                                                                    |                                                                                         |                                                                                                    | Hasil yang                                                                                       |             |
|-----------------------|----------------------------------------------------------------------------------------------------|-----------------------------------------------------------------------------------------|----------------------------------------------------------------------------------------------------|--------------------------------------------------------------------------------------------------|-------------|
| yang diuji            | Pengujian                                                                                                    | Masukkan                                                                                | Keluaran                                                                                                    | didapat                                                                                          | Kesimpulan  |
| Form<br>Login<br>guru | Akses Aplikasi<br>input <i>username</i><br>dan <i>password</i><br>benar<br>pilih level<br>pengguna guru<br>Klik tombol<br>login | - Username<br>dan<br>password<br>- Level<br>pengguna<br>guru<br>- Klik tombol<br>login  | Tampil pesan<br>"selamat<br>datang user"<br>User masuk<br>ke dalam<br>menu beranda<br>guru dan<br>dapat<br>mengakses<br>menu beranda<br>guru                      | User masuk<br>ke dalam<br>menu beranda<br>guru dan<br>dapat<br>mengakses<br>menu beranda<br>guru | Baik        |
|                       | Akses Aplikasi<br>input <i>username</i><br>dan password<br>benar<br>pilih level<br>pengguna siswa<br>Klik tombol<br>login       | - Username<br>dan<br>password<br>- Level<br>pengguna<br>siswa<br>- Klik tombol<br>login | Tampil pesan<br>"anda belum<br>memilih level<br>pengguna"<br>User tidak<br>dapat masuk<br>ke dalam<br>menu beranda<br>guru dan tetap<br>berada pada<br>form login | User tidak<br>dapat masuk ke<br>menu beranda<br>guru dan<br>Tetap pada<br>form Login             | <b>Baik</b> |
|                       | Akses Aplikasi<br>input <i>username</i><br>dan password<br>salah<br>pilih level<br>pengguna guru<br>- Klik tombol               | username<br>dan<br>password<br>salah<br>level<br>pengguna<br>guru                       | Tampil pesan<br>peringatan<br>"username<br>dan password<br>tidak cocok"<br>User tidak<br>dapat masuk                                                              | User tidak<br>dapat masuk ke<br>menu beranda<br>guru dan<br>Tetap pada<br>form Login             | Baik        |

**Tabel 5.1 Pengujian Form Login**

![](_page_14_Picture_562.jpeg)

## 2. Pengujian Menu Beranda Guru

Pengujian menu beranda guru digunakan untuk memastikan bahwa form menu beranda guru telah dapat digunakan dengan baik dan sesuai dengan fungsinya.

| Modul<br>Yang<br>Diuji | Prosedur<br>Pengujian | <b>Masukkan</b> | Keluaran     | <b>Hasil Yang</b><br><b>Didapat</b> | Kesimpulan |
|------------------------|-----------------------|-----------------|--------------|-------------------------------------|------------|
| Menu                   | Berhasil <i>login</i> | Login           | Tampil menu  | Tampil menu                         | Baik       |
| Beranda                | Tampilkan<br>-        |                 | Beranda guru | Beranda guru                        |            |

**Tabel 5.2 Pengujian Form Menu Beranda Guru**

![](_page_15_Picture_574.jpeg)

### 3. Pengujian Menu Data Kelas

Pengujian form menu data kelas digunakan untuk memastikan fungsi tambah, dan fungsi hapus data kelas dapat digunakan sesuai dengan fungsinya.

| Modul                   | <b>Prosedur</b>                                                                                                    |                                                      |                                                                       | Hasil yang                                               |            |
|-------------------------|----------------------------------------------------------------------------------------------------|------------------------------------------------------|-----------------------------------------------------------------------|----------------------------------------------------------|------------|
| yang diuji              | Pengujian                                                                                                    | Masukan                                              | Keluaran                                                              | didapat                                                  | Kesimpulan |
| Tambah<br>Data<br>Kelas | Klik tombol<br>$\sim$<br>tambah kelas<br>Aktifkan form<br>input tambah<br>kelas                                                                                                    | Input data<br>kelas<br>klik simpan<br>$\blacksquare$ | Tampil pesan<br>"data kelas<br>telah ditambah<br>kedalam<br>database" | Data kelas di<br>tambahkan<br>kedalam form<br>data kelas | Baik       |
| Hapus<br>data Kelas     | Pilih data yang<br>$\blacksquare$<br>akan di hapus<br>Klik hapus<br>$\overline{\phantom{a}}$<br>Tampil pesan<br>peringatan<br>"yakin akan<br>dihapus" beserta<br>tombol Ok dan<br>cancel | Klik hapus<br>klik Ok                                | Tampil form<br>data kelas                                             | Data yg dipilih<br>terhapus dari<br>database             | Baik       |
|                         | Pilih data yang<br>$\blacksquare$<br>akan di hapus<br>Klik hapus<br>$\overline{\phantom{a}}$<br>Tampil pesan<br>peringatan<br>"yakin akan<br>dihapus" beserta<br>tombol Ok dan<br>cancel | Klik hapus<br>klik cancel                            | Tampil form<br>data kelas                                             | Data yg dipilih<br>tidak terhapus<br>dari database       | Baik       |

**Tabel 5.3 Pengujian Form Menu Data Kelas**

## 4. Pengujian Menu Data Siswa

Pengujian menu data siswa digunakan untuk memastikan fungsi tambah,

fungsi edit, dan fungsi hapus data siswa dapat digunakan sesuai dengan fungsinya.

| Modul                | Prosedur                                                                                                    |                                                                                                    |                                                                     | Hasil yang                                                                                             |            |
|----------------------|----------------------------------------------------------------------------------------------------|----------------------------------------------------------------------------------------------------|---------------------------------------------------------------------|----------------------------------------------------------------------------------------------------|------------|
| yang diuji           | Pengujian                                                                                                    | Masukan                                                                                                    | Keluaran                                                            | didapat                                                                                                | Kesimpulan |
| Tambah<br>data siswa | Klik tombol<br>tambah siswa<br>Aktifkan fungsi<br>tambah siswa                                                                                                    | Input data<br>siswa<br>lengkap dan<br>foto<br>Pilih dan klik<br>kelas<br>klik simpan<br>$\overline{\phantom{a}}$<br>data | Tampil pesan<br>"data siswa<br>telah<br>terdaftar"                  | Tampilan<br>form input dan<br>data siswa<br>yang telah<br>yang ditambah<br>pada kelas<br>yang di pilih | Baik       |
|                      | Klik tombol<br>$\blacksquare$<br>tambah<br>Aktifkan fungsi<br>$\blacksquare$<br>tambah tambah                                                                                                    | Input data<br>siswa<br>lengkap dan<br>foto tidak<br>lengkap<br>Pilih dan klik<br>kelas<br>klik simpan<br>data            | Tampil pesan<br>"data gagal<br>disimpian!<br>Lengkapi form<br>input | Tampilan<br>form input<br>data siswa                                                                   | Baik       |
| Edit data<br>siswa   | Klik salah satu<br>kelas<br>Klik tombol<br>$\blacksquare$<br>edit<br>Aktifkan fungsi<br>edit data siswa                                                                                                    | Input data<br>siswa yang di<br>edit lengkap<br>klik edit data<br>siswa                                                   | Tampil pesan<br>"data telah di<br>ubah"                             | Tampilan data<br>siswa                                                                                 | Baik       |
|                      | Klik salah satu<br>$\omega$<br>kelas<br>Klik tombol<br>$\blacksquare$<br>edit<br>Aktifkan fungsi<br>$\blacksquare$<br>edit data siswa                                                                                   | Input data<br>siswa yang<br>diedit<br>lengkap<br>klik tombol<br>batal                                                    | Tampil form<br>input data<br>siswa                                  | Tampilan<br>form input<br>data siswa                                                                   | Baik       |
| Hapus<br>data siswa  | klik salah satu<br>$\blacksquare$<br>kelas<br>Pilih data yang<br>$\overline{\phantom{0}}$<br>akan di hapus<br>Klik hapus<br>$\blacksquare$<br>Tampil pesan<br>"yakin akan<br>dihapus"beserta<br>tombol Ok dan<br>cancel | klik hapus<br>klik Ok                                                                                                    | Tampil<br>pesan"yakin<br>akan dihapus"                              | Data yg dipilih<br>terhapus dari<br>data siswa dan<br>database                                         | Baik       |
|                      | klik salah satu<br>$\blacksquare$<br>kelas<br>Pilih data yang<br>$\blacksquare$<br>akan di hapus<br>Klik hapus<br>$\qquad \qquad \blacksquare$<br>Tampil pesan<br>"yakin akan                                           | klik hapus<br>klik Cancel                                                                                                | Tampil<br>pesan"yakin<br>akan dihapus"                              | Data yg dipilih<br>tidak terhapus<br>dari data siswa<br>dan database                                   | Baik       |

**Tabel 5.4 Pengujian Form Menu Data Siswa**

![](_page_18_Picture_591.jpeg)

# 5. Pengujian Menu Data Materi

Pengujian menu data absen digunakan untuk memastikan fungsi tambahn

dan fungsi hapus data absen dapat digunakan sesuai dengan fungsinya.

| Modul<br>yang<br>diuji   | <b>Prosedur</b><br>Pengujian                                                                                                    | <b>Masukan</b>                                                                                                    | Keluaran                                                           | Hasil yang<br>didapat                                                                                  | Kesimpulan |
|--------------------------|----------------------------------------------------------------------------------------------------|----------------------------------------------------------------------------------------------------|--------------------------------------------------------------------|----------------------------------------------------------------------------------------------------|------------|
| Tambah<br>data<br>materi | Klik salah satu<br>$\mathbf{r}$<br>kelas<br>Klik menu<br>$\equiv$<br>tambah materi<br>Aktifkan<br>$\blacksquare$<br>fungsi tambah<br>materi                                                 | Input data<br>$\overline{a}$<br>materi,nam<br>a, materi<br>dan pilih<br>kelas<br>lengkap<br>klik simpan<br>data<br>klik Ok                                    | Tampil pesan<br>"data materi<br>telah<br>terdaftar"                | Data materi<br>telah<br>ditambahkan<br>kedatabase<br>dan<br>menampilkan<br>form input<br>tambah materi | Baik       |
|                          | Klik salah satu<br>$\blacksquare$<br>kelas<br>Klik menu<br>$\blacksquare$<br>tambah materi<br>- Aktifkan<br>fungsi tambah<br>materi                                                         | Input data<br>$\overline{a}$<br>materi, nam<br>a, materi<br>dan pilih<br>kelas tidak<br>lengkap<br>klik simpan<br>data<br>klik Ok<br>$\overline{\phantom{0}}$ | Tampil pesan"<br>data gagal<br>disimpan!leng<br>kapi form<br>input | Tampilan<br>form input<br>tambah materi                                                                | Baik       |
| Hapus<br>data<br>materi  | Klik salah satu<br>$\Box$<br>kelas<br>Klik tombol<br>$\bar{\phantom{a}}$<br>hapus<br>Tampil pesan<br>"yakin akan di<br>hapus" dan<br>tombol ok dan<br>cancel                                | klik hapus<br>$\overline{\phantom{0}}$<br>klik Ok                                                                                                    | Tampil pesan<br>"yakin akan<br>dihapus"                            | Data yg dipilih<br>terhapus dari<br>menu data<br>materi dan<br>database                                | Baik       |
|                          | Klik salah satu<br>$\blacksquare$<br>kelas<br>Klik tombol<br>$\blacksquare$<br>hapus<br>Tampil pesan<br>$\overline{\phantom{a}}$<br>"yakin akan di<br>hapus" dan<br>tombol ok dan<br>cancel | klik hapus<br>klik Cancel                                                                                                    | Tampil pesan<br>"yakin akan<br>dihapus"                            | Data yg dipilih<br>tidak terhapus<br>menu data<br>materi dan<br>database                               | Baik       |

**Tabel 5.5 Pengujian Form Menu Data Materi**

6. Pengujian Menu Data Jenis Soal

Pengujian menu data data jenis soal digunakan untuk memastikan fungsi tambah, fungsi edit, dan fungsi hapus data pertanyaan dapat digunakan sesuai dengan fungsinya.

| Modul<br>yang<br>diuji       | <b>Prosedur</b><br>Pengujian                                                                                               | Masukan                                                                                                    | Keluaran                                                                                     | Hasil yang<br>didapat                                                                        | Kesimpulan |
|------------------------------|----------------------------------------------------------------------------------------------------|----------------------------------------------------------------------------------------------------|----------------------------------------------------------------------------------------------|----------------------------------------------------------------------------------------------|------------|
| Tambah<br>data jenis<br>soal | Klik<br>$\mathbf{r}$<br>Menu tambah<br>jenis soal<br>Aktifkan<br>$\blacksquare$<br>fungsi tambah<br>jenis soal             | Pilih kelas<br>Input data<br>jenis<br>soal, keterang<br>an, date, duras<br><i>i</i> , status<br>tampil<br>lengkap<br>klik simpan<br>data                           | Tampil pesan<br>"data jenis<br>soal telah di<br>tambahkan<br>kedalam<br>database"            | Berhasil<br>menambahk<br>an data jenis<br>soal kedalam<br>menu jenis<br>soal dan<br>database | Baik       |
|                              | Klik<br>$\blacksquare$<br>Menu tambah<br>jenis soal<br>Aktifkan<br>$\overline{\phantom{a}}$<br>fungsi tambah<br>jenis soal | Pilih kelas<br>Input data<br>jenis<br>soal, keterang<br>an, date, duras<br><i>i</i> , status<br>tampil tidak<br>lengkap<br>klik simpan<br>data                     | Tampil pesan<br>"data jenis<br>soal telah<br>gagal<br>ditambahkan<br>lengkapi form<br>input" | Menampilkan<br>form input<br>data jenis soal                                                 | Baik       |
| Edit data<br>jenis soal      | pilih dan klik<br>$\overline{\phantom{a}}$<br>kelas<br>klik tombol<br>$\overline{a}$<br>edit                               | Pilih kelas<br>$\Box$<br>Input data<br>jenis<br>soal, keterang<br>an, date, duras<br><i>i</i> , status<br>tampil<br>lengkap<br>Klik edit<br>$\blacksquare$<br>data | Tampil pesan<br>"data sudah<br>diubah"                                                       | Menampilkan<br>data jenis soal<br>dan kelas                                                  | Baik       |
|                              | - pilih dan klik<br>kelas<br>klik tombol<br>$\overline{a}$<br>edit                                                         | Pilih kelas<br>$\blacksquare$<br>Input data<br>jenis<br>soal, keterang<br>an, date, duras                                                                          | Tampil pesan<br>"data gagal<br>disimpan!<br>lengkapi form<br>input"                          | Menampilkan<br>data jenis soal<br>dan kelas                                                  | Baik       |

**Tabel 5.6 Pengujian Form Menu Data Jenis Soal**

![](_page_20_Picture_551.jpeg)

# 7. Pengujian Menu Data Pertanyaan

Pengujian menu data pertanyaan digunakan untuk memastikan fungsi liht pertanyaan, form detail, form edit, dan fungsi hapus data pertanyaan dapat digunakan sesuai dengan fungsinya

**Tabel 5.7 Pengujian Menu Data Pertanyaan**

| Modul<br>yang<br>diuji   | <b>Prosedur</b><br>Pengujian                                                                                                 | <b>Masukan</b>                                                                                   | Keluaran                                                                              | Hasil yang<br>didapat                                                                                                    | Kesimpulan |
|--------------------------|----------------------------------------------------------------------------------------------------|--------------------------------------------------------------------------------------------------|---------------------------------------------------------------------------------------|----------------------------------------------------------------------------------------------------|------------|
| Tambah<br>pertanyaa<br>n | Klik<br>$\blacksquare$<br>tombol tambah<br>pertanyaan<br>Aktifkan<br>$\overline{\phantom{a}}$<br>fungsi tambah<br>pertanyaan | - Input data<br>pertanyaan<br>dan pilih<br>jenis soal<br>lengkap<br>- klik simpan<br>data        | Tampil pesan<br>"data<br>pertanyaan<br>telah<br>ditambahakan<br>ke dalam<br>database" | Data<br>pertanyaan<br>berhasil<br>ditambahkan<br>kedalam menu<br>data<br>pertanyaan<br>dan tampil<br>form input<br>data<br>pertanyaan | Baik       |
|                          | Klik<br>$\blacksquare$<br>tombol tambah<br>pertanyaan<br>Aktifkan<br>$\blacksquare$<br>fungsi tambah<br>pertanyaan           | - Input data<br>pertanyaan<br>dan pilih<br>jenis soal<br>tidak<br>lengkap<br>klik simpan<br>data | Tampil pesan<br>data gagal<br>disimpan<br>lengkapi form<br>input                      | Data tidak<br>ditambahkan<br>kedalam menu<br>data<br>pertanyaan<br>dan database,<br>tampilan from<br>input data<br>pertanyaan         | Baik       |

![](_page_21_Picture_444.jpeg)

## 8. Pengujian Menu Data Nilai

Pengujian menu data nilai digunakan untuk memastikan laporan data nilai siswa beserta fungsi lihat nilai, dan fungsi hapus dapat ditampilkan dan dicetak sebagaimana semestinya.

| Modul<br>Yang<br>Diuji | Prosedur<br>Pengujian                                                                                                    | Masukan                             | Keluaran                           | <b>Hasil Yang</b><br><b>Didapat</b>                               | Kesimpulan |
|------------------------|----------------------------------------------------------------------------------------------------|-------------------------------------|------------------------------------|-------------------------------------------------------------------|------------|
| Lihat nilai            | pilih kelas<br>klik tombol<br>$\qquad \qquad -$<br>lihat nilai                                                                                     | klik tombol<br>lihat nilai          | Tampilan<br>halaman nilai<br>siswa | Tampilan<br>halaman nilai<br>siswa                                | Baik       |
| Hapus<br>nilai         | Klik tombol<br>$\qquad \qquad -$<br>hapus<br>Tampil pesan<br>Ĭ.<br>peringatan<br>yakin akan<br>dihapus<br>beserta tombol<br>ok dan cance           | klik tombol<br>hapus<br>- klik OK   | Tampilan<br>halaman nilai<br>siswa | Data di hapus<br>dari Tampilan<br>halaman nilai<br>siswa          | Baik       |
|                        | Klik tombol<br>$\overline{a}$<br>hapus<br>Tampil pesan<br>$\overline{a}$<br>peringatan<br>yakin akan<br>dihapus<br>beserta tombol<br>ok dan cancel | klik tombol<br>hapus<br>klik cancel | Tampilan<br>halaman nilai<br>siswa | Data tidak di<br>hapus dari<br>Tampilan<br>halaman nilai<br>siswa | Baik       |
| Cetak nilai            | Klik tombol<br>cetak nilai                                                                                                    | Klik tombol<br>cetak nilai          | Tampilan<br>halaman cetak<br>nilai | Tampilan<br>halaman cetak<br>nilai                                | Baik       |

**Tabel 5.8 Pengujian Form Menu Data Nilai**

## 9. Pengujian Form Login Siswa

Pengujian menu pengaturan digunakan untuk memastikan nama admin dan

kata sandi dapat diganti sebagaimana semestinya.

![](_page_22_Picture_604.jpeg)

![](_page_22_Picture_605.jpeg)

![](_page_23_Picture_676.jpeg)

![](_page_24_Picture_565.jpeg)

# 10. Pengujian Menu Pilih Jenis Soal

Pengujian menu pilih jenis soal pada digunakan untuk memastikan apakah fungsi memilih jenis soal yang telah berjalan dengan semestinya sehingga jenis soal dan pertanyaan yang telah diinputkaan guru sudah dapat di kerjakan oleh siswa

| Modul<br>Yang<br>Diuji | Prosedur<br>Pengujian                                                                                                    | Masukan                                                                           | Keluaran                                                                                                    | <b>Hasil Yang</b><br><b>Didapat</b>                                                                                                    | Kesimpulan |
|------------------------|----------------------------------------------------------------------------------------------------|-----------------------------------------------------------------------------------|----------------------------------------------------------------------------------------------------|----------------------------------------------------------------------------------------------------|------------|
| Pilih jenis<br>soal    | Pilih jenis soal<br>klik tombol<br>jenis soal                                                                                                | klik tombol<br>jenis soal                                                         | Tampilan form<br>mulai<br>mengerjakan                                                                                                    | Tampilan<br>form mulai<br>mengerjakan                                                                                                    | Baik       |
| Mengerjak<br>an soal   | pilih jenis soal<br>klik mulai<br>mengerjakan<br>klik jawaban                                                                                | klik mulai<br>mengerjakan<br>klim tombol<br>selesai<br>jawaban<br>yang di pilih   | - Tampilan<br>halaman soal<br>dan<br>jawaban,wak<br>tu dan<br>keterangan<br>soal<br>Tampilan<br>nilai yang di<br>dapat jumlah<br>benar dan<br>jumlah salah | - Tampilan<br>halaman<br>soal dan<br>jawaban, wa<br>ktu dan<br>keterangan<br>soal<br>- Tampilan<br>nilai yang di<br>dapat<br>jumlah<br>benar dan<br>jumlah salah<br>- Nilai<br>tersimpan<br>kedalam<br>database | Baik       |
|                        | pilih jenis soal<br>$\overline{\phantom{0}}$<br>klik mulai<br>$\blacksquare$<br>mengerjakan<br>klik jawaban<br>-<br>durasi waktu<br>berjalan | klik mulai<br>mengerjakan<br>- klim tombol<br>selesai<br>jawaban<br>yang telah di | Tampilan<br>halaman soal<br>dan jawaban,<br>durasi waktu<br>berjalan<br>Tampilan                                                                           | Tampilan<br>halaman nilai<br>yang di dapat<br>siswa                                                                                                    | Baik       |

**Tabel 5.10 Pengujian Menu Pilih Jenis Soal**

![](_page_25_Picture_480.jpeg)

#### 11. Pengujian Menu Lihat Nilai

Pengujian menu lihat nilai digunakan untuk memastikan fungsi untuk

melihat nilai siswa setelah megerjakan soal dapatberjalan dengan baik

**Tabel 5.11 Pengujian Menu Lihat Nilai**

| Modul<br>Yang<br>Diuji | Prosedur<br>Pengujian         | <b>Masukan</b>             | Keluaran                     | <b>Hasil Yang</b><br><b>Didapat</b> | Kesimpulan |
|------------------------|-------------------------------|----------------------------|------------------------------|-------------------------------------|------------|
| Pilih<br>menu lihat    | Klik menu<br>-<br>lihat nilai | - Klik menu<br>lihat nilai | Tampilan form<br>nilai siswa | Tampilan<br>form nilai              | Baik       |
| nilai                  |                               |                            |                              | siswa                               |            |

#### 12. Pengujian Menu Download Materi

Pengujian menu download materi digunakan untuk memastikan apakah fungsi download dapat digunakan siswa untuk mendownload materi yang telah di upload oleh guru

**Tabel 5.12 Tabel Pengujian Menu Download Materi**

| Modul<br>Yang<br>Diuji | Prosedur<br>Pengujian                                                                                                    | <b>Masukan</b>                                                             | Keluaran                                           | <b>Hasil Yang</b><br><b>Didapat</b>                | Kesimpulan |
|------------------------|----------------------------------------------------------------------------------------------------|----------------------------------------------------------------------------|----------------------------------------------------|----------------------------------------------------|------------|
| download<br>materi     | Klik menu<br>$\blacksquare$<br>download<br>materi<br>Pilih<br>$\blacksquare$<br>modul/materi<br>yang akan di<br>download<br>Tampilan<br>$\overline{\phantom{a}}$<br>menu save<br>materi yang<br>didownload<br>beserta tombol<br>Ok dan Cancel | Klik menu<br>download<br>Klik menu<br>"klik untuk,<br>download'<br>Klik OK | Tampilan<br>menu save<br>materi yang<br>didownload | Materi yang di<br>pilih<br>didownload/di<br>simpan | Baik       |
|                        | Klik menu<br>download                                                                                                    | Klik menu<br>download                                                      | Tampilan<br>menu save                              | Materi yang di<br>pilih                            | Baik       |

![](_page_26_Picture_374.jpeg)

#### **5.3 ANALISIS HASIL YANG DICAPAI SISTEM**

Berdasarkan analisa dari tampilan-tampilan hasil implementasi serta pengujian perangkat lunak yang dilakukan, diperoleh kesimpulan bahwa *Elearning* SMP Negeri 5 Tanjung Jabung Timur yang dibuat telah mencapai tujuan yang telah ditetapkan.

Adapun kelebihan yang dimiliki oleh aplikasi perangkat ajar ini antara lain sebagai berikut:

- 1. *E-learning* SMP Negeri 5 Tanjung Jabung Timur ini dapat diakses langsung melalui *web browser*.
- 2. Antarmuka (*interface*) yang didesain secara *simple*, sederhana dan tidak menggunakan banyak *layer*, sehingga tidak membingungkan *user* sehingga mudah untuk digunakan.
- 3. *E-learning* SMP Negeri 5 Tanjung Jabung Timur ini juga sudah dilengkapi dengan menu *download* materi sehingga mempermudah *user* untuk memberikan dan mendapatkan materi

Selain kelebihan adapun kekurangan dari *E-learning* SMP Negeri 5 Tanjung Jabung Timur ini adalah sebagai berikut :

- 1. Menu yang terdapat dalam *E-learning* ini belum begitu kompleks seperti : menu untuk forum diskusi.
- 2. Belum terdapatnya menu untuk video *live streaming* yang memungkinkan guru dapat menyampaikan dan menjelaskan materi pelajaran dari jarak jauh.